# "东省基础与应用基础研

粤基金函字 (2023) 12号

# 关于组织 2023 年广东省基础与应用基础研究基 金项目评审专家库扩容及信息更新工作的通知

各依托单位:

为持续提高广东省基础与应用基础研究基金项目评审专家库 (以下简称省基金评审专家库)质量,构建我省基础与应用基础 研究基金高质量评审体系, 广东省基础与应用基础研究基金委员 会(以下简称省基金委)拟于2023年1-5月开展引进高质量专家 入库及更新完善在库专家信息工作, 现面向全省依托单位征集新 入库专家及完成在库专家信息更新。请各依托单位按以下要求做 好相关工作。

#### 一、推荐专家入库

(一) 入库条件

申请进入省基金评审专家库的科学技术人员,应当同时具备 下列条件:

1. 遵纪守法, 具有正确的意识形态观念, 良好的科学素养和 职业道德,无不良诚信记录,能够认真、公正地履行职责。熟悉 相关领域的研究发展状况及有关法律、法规及政策,了解基础与

应用基础研究活动的特点与规律。

2. 年龄原则上不超过70周岁(中国科学院院士、中国工程院 院士可不受年龄限制), 接受专家信用管理, 具有参与咨询评审活 动的意愿及身体条件。

3. 须为省基金依托单位在职或在岗科学技术人员, 原则上 应具有副高级及以上专业技术职务(职称),并主持过国家级或 省部级基础研究类计划项目(或课题)子课题(及以上)(国家级项 目主要指国家自然科学基金、科技部重点研发计划项目等,省部 级项目主要指省基础与应用基础研究基金、省级重点研发计划项 目等)。

4. 申请人如果存在以下情况之一, 经依托单位证明并推荐, 可不受第3条的职称条件和主持项目及课题限制。请各依托单位 为被推荐人开具加盖单位公章的推荐材料并在本单位提交的专家 信息表(附件2)中填报破格推荐情况,由被推荐人在申请入库时 上传推荐材料以供审核 (操作指引详见附件 1)。

省内依托单位引进的海外归国人才, 具有博士学位及较  $(1)$ 强的基础研究能力。

省内依托单位引进的长聘(三年以上)外籍人才,具有  $(2)$ 较强的基础研究能力。

符合港澳特区政府或依托单位人才引进政策的人员。  $(3)$ 

(二)征集方式及流程

本年度推荐专家入库工作均经广东省科技管理系统阳光政务 平台线上完成,专家个人系统填报并提交信息,依托单位、推荐  $\mathbf 2$ 

单位、省基金委线上审核,实现专家入库全程留痕管理,各依托 单位须严格做好审核工作及保障信息安全。具体工作流程如下:

依托单位根据专家入库条件推荐本单位专家入库, 征求  $1<sup>1</sup>$ 被推荐人同意后,为其创建阳光政务平台"项目负责人"账号。

被推荐人登录阳光政务平台后申请进入专家库, 填报个  $2.$ 人信息并提交审核,具体操作指引详见附件 1。

3. 依托单位在阳光政务平台审核被推荐人提交的信息,于4 月28日下午5点前将符合条件的专家提交至省基金委审核,存在 推荐单位的, 先由推荐单位审核。

4. 省基金委审核通过后将专家加入省基金项目评审专家库 并为专家分类标识。

5. 依托单位梳理本单位最新专家在库情况并形成信息表 (附件2)加盖公章后于5月12日下午5点前报省基金委。具体 操作流程如图 1。

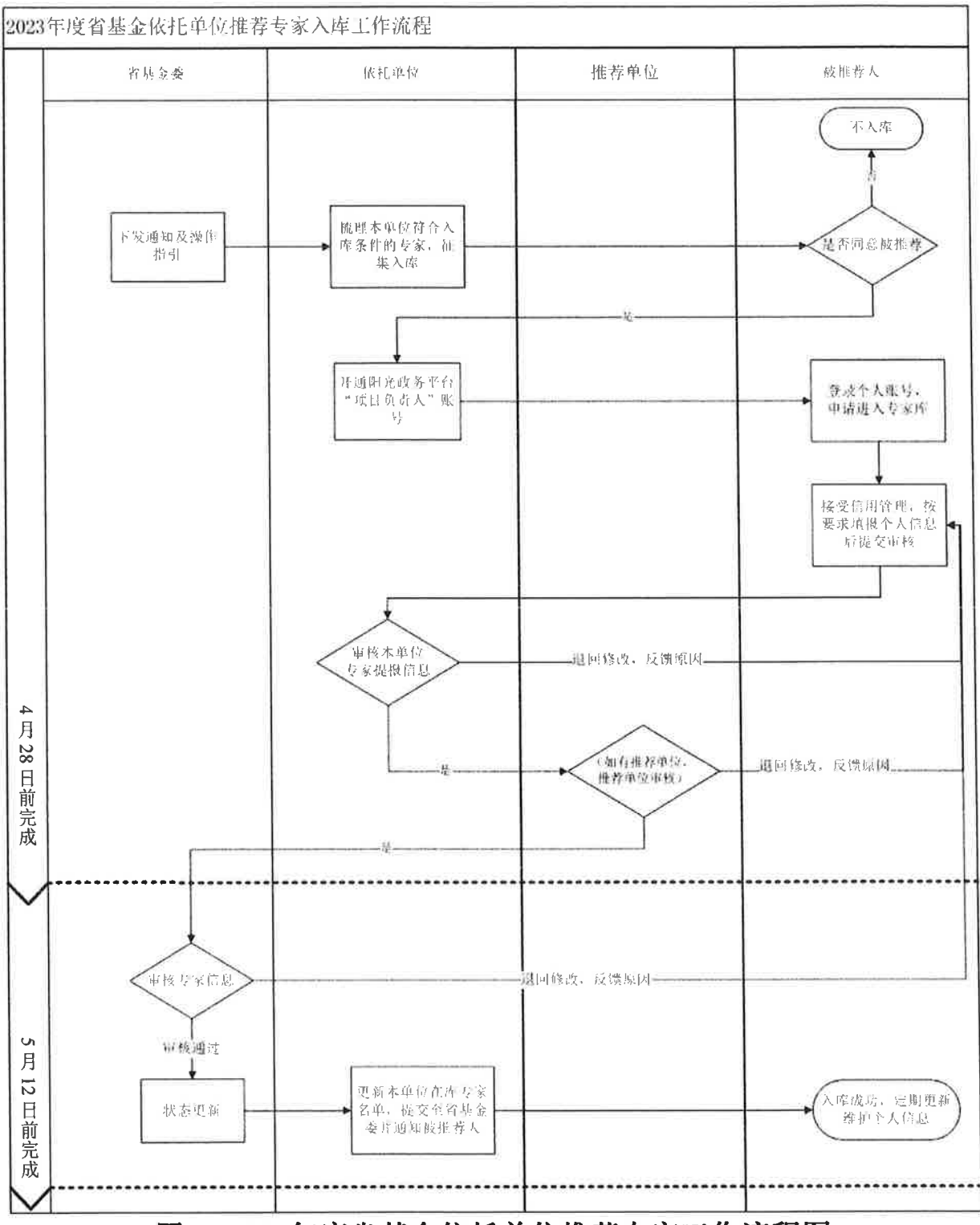

图 1 2023 年度省基金依托单位推荐专家工作流程图

# 二、在库专家信息更新

## (一)更新范围

所有省基金依托单位截至本通知下发前已在库专家(即专家

在阳光政务平台上的状态显示为"已通过审核")。

#### (二) 更新方式及流程

省基金委通过阳光政务平台短信通知在库专家及单位管理员 登陆系统。

在库专家根据最新填报系统提示,确认个人信息是否填报完 整, 对本人所在单位、职称、主持项目情况、所获称号、获奖/论 文等进行核对及更新。专家修改手机号、学历等基本信息, 点击 "保存"即为更新成功; 修改职称、技术领域等关键信息, 须提 交省基金委审核(阳光政务平台流程节点显示"待科技厅审核"), 审核通过后即为更新成功。

各依托单位通知并协助专家完成个人信息更新, 提示专家于4 月28日下午5点前在阳光政务平台保存或提交审核。具体操作流 程如图 2.

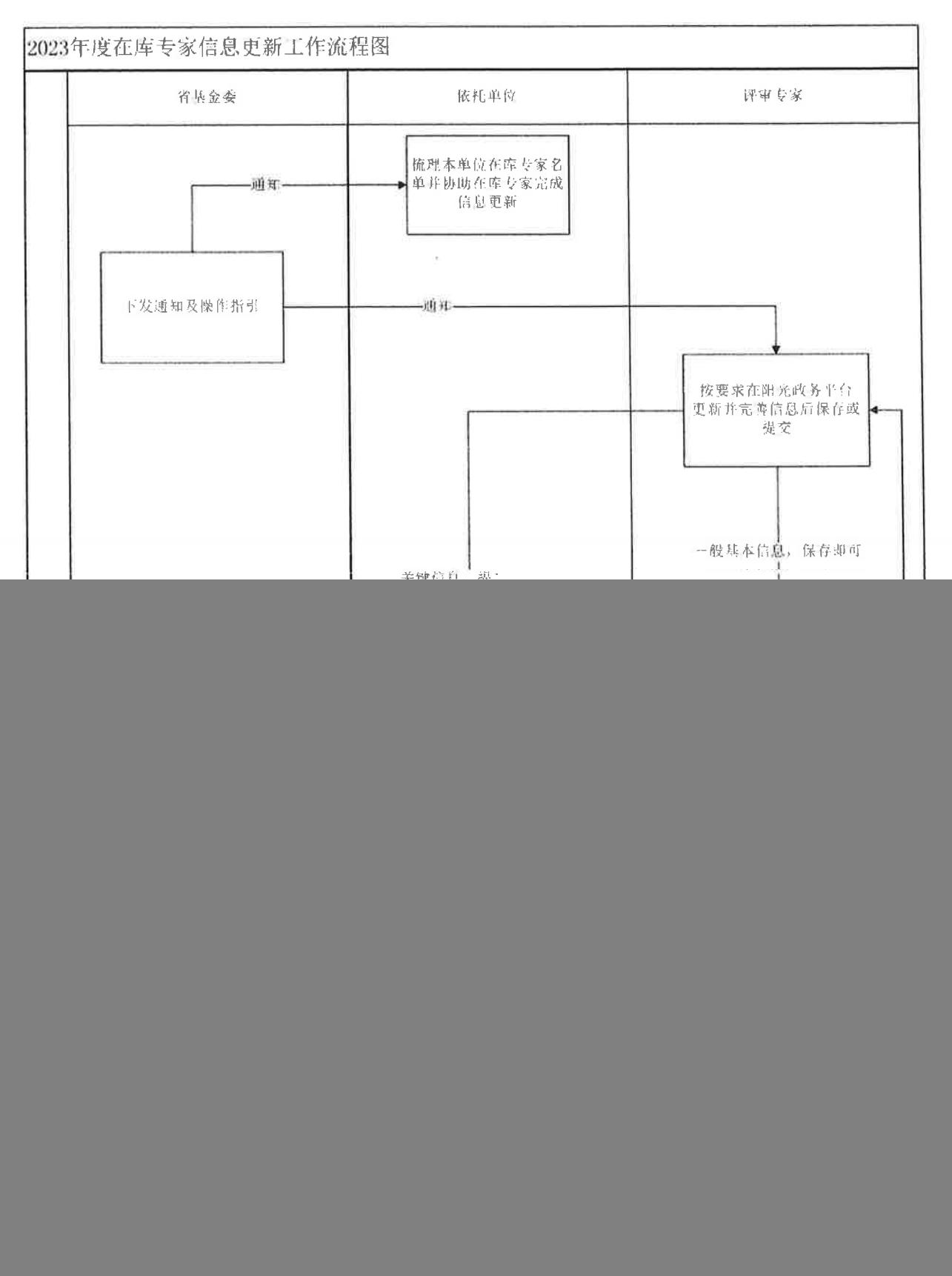

图 2 2023年度在库专家信息更新工作流程图

## 三、相关要求

(一)签署承诺函。为保证专家扩容及信息更新工作的真实

性和有效性, 请各依托单位签署《广东省基础与应用基础研究基 金项目评审专家管理工作承诺函》(附件3),于2023年4月28日 下午5点前将承诺函(加盖公章)扫描件上传到阳光政务平台"系 统管理-单位信息管理-省基金依托单位信息维护-附件信息"(附 件名称填写"广东省基础与应用基础研究基金项目评审专家管理 工作承诺函")。

(二)提交信息表。请各依托单位于5月12日下午5点前将 《广东省基础与应用基础研究基金项目评审专家信息表》(附件2) 加盖公章扫描件,通过邮件发送至省基金委邮箱  $(skit\,\,\text{s}ijwxmb@gd.gov.cn)$ .

(三)退库处理。如在库专家由于工作单位调动、离岗、或 身体健康等原因,无法担任省基金项目评审专家的,由各依杆单 位于5月12日下午5点前,在阳光政务平台标记专家出库(操作 指引详见附件1),真实、准确填写出库原因。专家如需重新进入 专家库,需重新提交申请并逐级审核,请慎重操作。

#### 四、联系方式

(一)省基金委业务咨询

电话:梁楠茜、邬艳,020-87583605、020-87567792

邮箱: skjt sjjwxmb@gd.gov.cn

(二) 阳光政务平台技术咨询

电话: 020-83163338, QQ: 800099528

附件:

1. 2023年度广东省基金项目评审专家首次入库及信 息更新操作指引

2. 广东省基础与应用基础研究基金项目评审专家信 息表

3. 广东省基础与应用基础研究基金项目评审专家管 理工作承诺函

![](_page_7_Picture_4.jpeg)

附件 1

# 广东省基础与应用基础研究基金项目评审专家 首次入库及信息更新操作指引

# **首次申请成为省基金评审专家操作指引**

(首次入库专家使用)

# 一、登录个人账号

登录网址: <https://pro.gdstc.gd.gov.cn/egrantweb/>

建议使用"火狐浏览器"或"谷歌浏览器",否则可能会出现页面显 示问题。

#### (如还没有项目负责人账号请联系本单位科研管理人员为您创建)

![](_page_8_Picture_57.jpeg)

二、申请进入专家库

(一)点击"系统管理——申请进入专家库"。

![](_page_9_Picture_32.jpeg)

 $\boldsymbol{u}$ 

## (二)接受信用管理

根据界面提示阅读以下有关规定,完成专家信用管理(若未完成,则 无法获得评审专家资格)。

①阅读并接受《广东省科研诚信管理办法》(试行);

②阅读《广东省科学技术厅科技业务评审会议现场监督工作过程(试

行)

![](_page_9_Picture_33.jpeg)

![](_page_10_Picture_37.jpeg)

# 三、完善个人信息

个人信息共涉及"基本信息"、"研究成果"、"个人简介"、"项 目主持情况"、"附件信息"五个页签。

其中,请重点关注"基本信息"、"项目主持情况"、"附件信息", 请确保必填内容填写完整,全面、真实、最新。

![](_page_10_Picture_38.jpeg)

**1.**基本信息

个人基本信息中,请专家务必核对清楚银行信息(包括开户行、银行 账号), 其中支行网点一定要填写, 否则将导致专家劳务报酬发放失败。

![](_page_11_Picture_39.jpeg)

#### **2.**项目主持情况

项目主持情况中,请至少添加一条本人作为"承担人"(即项目负责 人)、"项目级别"为"国家级"或"省部级"的基础研究经历。

国家级:主要指国家自然科学基金、科技部重点研发计划项 目。

省部级:主要指省基础与应用基础研究基金、省级重点研发 计划项目。

①选择手动添加方式

![](_page_11_Picture_40.jpeg)

![](_page_12_Picture_15.jpeg)

#### ②选择"导入项目方式"若您有多个项目主持经历,可选择导入方式批量添加

![](_page_12_Picture_16.jpeg)

![](_page_12_Picture_17.jpeg)

Ø

#### **3.**研究成果

至少输入一条研究成果,可选择"科研之友导入"或"手工录入"两 种方式。为减少成果信息录入工作量,阳光政务平台已对接"科研之友", 您可点击本界面"添加成果"按钮,注册绑定科研之友账号并导入您的个 人成果信息。

![](_page_13_Picture_32.jpeg)

①若选择"科技之友"成果导入,可点击查看页面"成果导入使用手 册"查看具体导入操作流程。

![](_page_13_Picture_33.jpeg)

②若选择"手工录入"请按照页面提示填写全部必填内容并点击"保 存"。

![](_page_14_Picture_50.jpeg)

**4.**个人简介

至少添加 1 条教育经历;至少添加 1 条工作经历;填写 1 段个人简介。

![](_page_14_Picture_51.jpeg)

#### **5.**附件

如果专家具有副高级及以上专业技术职务(职称),请在附件中上传 最新职称证明材料,附件类型选择"职称证书"。

职称证明材料可以为职称证书(加盖钢印或红章)、单位人事部门盖 章的职称证明材料,不接受官网截图、无盖章文件等法律效力不足的职称 证明材料。

![](_page_15_Picture_42.jpeg)

若本人为单位破格推荐专家(职称或主持项目情况不满足入库条件), 请在"附件类型"中选择"推荐证明"并上传单位加盖公章的推荐信。

# 四、完成提交

(一)点击"暂存",可先保存目前完成的内容,待完成全部信息填 写后,点击"提交",出现弹窗提示"检查未通过"内容,请对照逐一修 改,修改完毕后再次点击"提交",出现弹窗提示"提交成功",本次入 库申请成功提交至依托单位审核。

![](_page_16_Picture_14.jpeg)

界面保存需要一定时间,请耐心等待。保存成功后,会更新状态,可 在此处查阅进度。

![](_page_16_Picture_15.jpeg)

# **省基金评审专家信息更新操作指引**

#### (已在库专家使用)

# 一、登录个人账号

登录网址: <https://pro.gdstc.gd.gov.cn/egrantweb/>

建议使用"火狐浏览器"或"谷歌浏览器",否则可能会出现页面显 示问题。

![](_page_17_Picture_40.jpeg)

二、密码找回

输入个人账号(一般为邮箱或手机号),点击"忘记密码"。

![](_page_18_Picture_41.jpeg)

建议选择"通过邮箱""通过手机"两种方式自行找回密码,如有疑 问请拨打平台技术支持咨询电话 020-83163338, 或联系技术支持 QQ:

#### 800099528。

![](_page_18_Picture_42.jpeg)

特别提醒:

①通过邮箱获取密码时,必须已经验证了邮箱,才可使用本服务。

②通过手机获取密码时,可选择登录名+手机号找回密码,或选择姓名+手

机号找回密码(必须是曾经通过"系统管理→个人账号管理→验证手机" 中完成验证手机后,才能使用该方法找回密码。)

# 三、更新个人信息

## (一)选择角色

若存在两个角色,请选择"评审专家角色"后,点击"系统管理一个 人信息维护"。

![](_page_19_Picture_4.jpeg)

## (二)接受信用

若信用接受情况不是"已接受",请先点击黄色方框内内容,完成信 用接受(若未完成,则无法获得评审专家资格!)。

![](_page_19_Picture_48.jpeg)

## (三)信息更新

点击"系统管理—个人信息维护",可更新"基本信息"、"研究成 果"、"个人简介"、"项目主持情况"、"附件信息"。

其中"基本信息"、"项目主持情况"、"附件信息"请重点关注, 必填内容请全面、真实、更新至最新(可点击"填写检查"根据提示完善 个人信息)。

![](_page_20_Picture_58.jpeg)

#### **1.**基本信息

个人基本信息中,请专家务必核对清楚银行信息(包括开户行、银行 账号), 其中支行网点一定要填写, 否则将导致专家劳务报酬发放失败。

![](_page_20_Picture_59.jpeg)

#### **2.**项目主持情况

项目主持情况中,请至少添加一条本人作为"承担人"(即项目负责 人)、"项目级别"为"国家级"或"省部级"的基础研究经历。

国家级主要指国家自然科学基金、科技部重点研发计划项目,省部级

主要指省基础与应用基础研究基金、省级重点研发计划项目。

![](_page_21_Picture_43.jpeg)

#### **3.**附件

请务必在附件中上传最新职称证明材料,附件类型选择"职称证书"。 职称证明材料可以为职称证书(加盖钢印或红章)、单位人事部门盖 章的职称证明材料,不接受官网截图、无盖章文件等法律效力不足的职称 证明材料。

![](_page_21_Picture_44.jpeg)

## (四)完成提交

14 点击"暂存",可先保存目前完成的内容,待完成全部信息更新后, 点击"提交",出现弹窗提示"检查未通过"内容,请对照逐一修改,修 改完毕后再次点击"提交",出现弹窗提示"提交成功",本次信息更新

成功。

特别说明:

①修改手机号、学历等基本信息,点击"保存"即更新成功;

②修改职称、技术领域等关键信息,需提交审核,审核通过后更新成功。

![](_page_22_Picture_29.jpeg)

![](_page_22_Picture_5.jpeg)

如果需要变更个人单位信息,请点击单位名称后,进入单位变更页面。

![](_page_22_Picture_30.jpeg)

# **依托单位专家信息审核及日常管理操作指引**

#### (依托单位管理员使用)

# 一、推荐入库审核

在审核拟入库专家提交的个人信息时,以依托单位审核及信任专家为 原则。

登录单位管理员账号:点击"系统管理——专家库管理"——"审核 专家信息"模块。点击"审核专家信息"可查看所有当前状态为"待申报 单位审核"的专家信息,点击"讲入审核"可杳看基本信息、研究成果、 个人简介、承担项目情况和附件信息。

![](_page_23_Picture_54.jpeg)

(一)审核要点

#### 基本信息页签:

①系统设置必填内容是否完整填写,专家信息是否更新至最新情况。 ②专家所选择"学科"内容是否与本人研究领域一致。

③职称情况:填写/更新至最新职称情况,职称选择为副高级及以上且 在附件上传与之匹配的有效职称证明材料。

④"银行信息"是否填写至具体支行信息,否则影响专家劳务报酬发 放。

#### 承担项目情况页签:

是否在基本信息页签勾选"有基础研究主持项目经历",是否在项目 承担情况页签至少填写一条符合条件的项目主持经历的具体内容。

主持项目级别为国际级、省部级,国家级主要为国家自然科学基金, 科技部重点研发计划,省部级主要为省基础与应用基础研究基金,省级重 点研发计划。

#### 附件页签:

①职称证明材料是否上传,是否与基本信息页签填报一致,职称证明 材料是否真实有效。

可以为职称证书(加盖钢印或红章)、单位人事部门盖章的职称证明 材料,不接受官网截图、无盖章文件等法律效力不足的职称证明材料。

②破格推荐专家是否选择附件类型为"推荐证明",是否在"推荐证 明"一栏上传附件为单位加盖公章的推荐信。

#### (二)审核流程

已在库专家信息更新若仅修改"手机号、学历"等基本信息, 保存即 更新成功,无需提交审核;修改"职称、技术领域"等关键信息,需提交 科技厅审核,审核通过后为更新成功。

若本单位存在推荐单位的,申报单位审核通过后需先经过"推荐单位"

17

流程节点。可登录单位管理员账号,查看"单位基本信息"页签——内容 中"主管单位"即为审核节点的"推荐单位"。

![](_page_25_Picture_35.jpeg)

# 二、专家日常管理

## (一)管理模块

登录单位管理员账号: "系统管理——专家库管理"页签,点击"专 家库管理"——"所有专家查询"模块,用于梳理本单位内专家信息及动 态管理。

![](_page_25_Picture_36.jpeg)

# (二)管理内容

1. 专家具体信息: 点击姓名列"\*\*\*"即可展开查看专家基本信息、 研究成果、个人简介、承担项目情况和附件信息。

说明: 由于科技厅专家库统一管理、专家信息保密等要求, 专家姓名隐 藏处理、所有专家信息及清单不可下载及传播。

![](_page_26_Picture_53.jpeg)

2. 专家状态: 查看"专家状态"一栏, 即可了解专家目前情况, 各状 态具体含义如下:

已通过审核:为已审核通过并入库

退回修改: 退回给专家个人可编辑修改(可点击杳看审核意见, 杳明退 回原因)

待单位审核:专家修改信息后,再次提交至单位审核

暂存:专家处于修改个人信息状态,还未提交审核

![](_page_27_Picture_27.jpeg)

# 3. 审核意见: 查看"审核意见"一栏,点击"点击查看审核意见"可

## 以看到各个流程审核节点的意见及审核人。

![](_page_27_Picture_28.jpeg)

#### 4.退库专家处理

①专家退库处理:勾选需要退库专家,点击"标记专家出库",填写 真实标记出库原因(处理人、处理时间、填报原因均将在系统记录,请慎 重操作),点击"确定",完成专家标记出库。

特别注意:选择专家身份注销出库后,将不再具备广东省科技咨询 专家身份,不能再参加科技咨询活动。如需重新进入专家库,需重新提交 申请并逐级审核,请慎重操作。如果您有项目负责人身份,项目负责人身 份将继续保留。

![](_page_28_Picture_21.jpeg)

![](_page_29_Picture_16.jpeg)

## ②查看单位所有已退库专家

查询条件:专家分库类型选择"历史专家库"——点击是否标记"是" ——查看退库原因及操作人

![](_page_29_Picture_17.jpeg)

![](_page_30_Picture_4.jpeg)

附件2

# 广东省基础与应用基础研究项目评审专家信息表

依托单位(盖章)

填表日期: 年 月 日

在库专家总人数: 位(本次新推荐入库: 位)

![](_page_31_Picture_32.jpeg)

![](_page_31_Picture_33.jpeg)

说明:

1. 学科: 可在阳光政务平台的"系统管理——专家库管理——所有专家查询"中, 查询条件框选择"学 科代码"查询(只按一级学科统计数量,如数理、化学、生命,《省基金学科代码对照表》请在阳光政 务平台——首页——文件资料中查阅)。

2. 破格推荐: 如存在本通知中入库条件第4条情况并且已审核申请人在阳光政务平台"个人信息-附件" 页签上传的加盖公章的推荐材料则填写"是";否则填写"否"。

附件 3

# 广东省基础与应用基础研究基金项目 评审专家管理工作承诺函

广东省基础与应用基础研究基金委员会:

本依托单位充分认识到广东省基础与应用基础研究基金项目评审 专家库的建设及项目评审是科技创新的战略需要,是构建我省基础与应 用基础研究基金高质量评审体系的关键。在评审专家管理工作中做出如 下承诺:

1. 重视本单位内评审专家队伍建设,积极推荐符合条件的专家入库 ,定期组织在库专家信息更新。

2. 推荐的专家征得本人同意。

3. 对照专家入库条件,严格审核,在规定的时间内完成对符合条件 的专家信息审核,确保推荐专家具备资格及信息真实、准确。

4. 评审专家存在工作单位调动、离岗、身体健康或其他原因不再适 合承担省基金项目评审、咨询等工作的,及时标记专家出库,真实准确填 报出库原因。

5. 做好日常政策学习、宣贯和解读, 如遇评审专家未履行职责或违 反相关管理规定,积极配合处理并加强内部监督管理,共同打造一支负 责任、高水平评审专家队伍。

#### 依托单位盖章

#### 日期 年 月 日